# **VMWare Initial Setup for New Hardware Server**

Based on Cloud South E Server hardware with 16 CPU, 128GB memory, 500GB SSD, 1TB HD, 1TB HD

Logon to new server using its VMWare IP based URL.

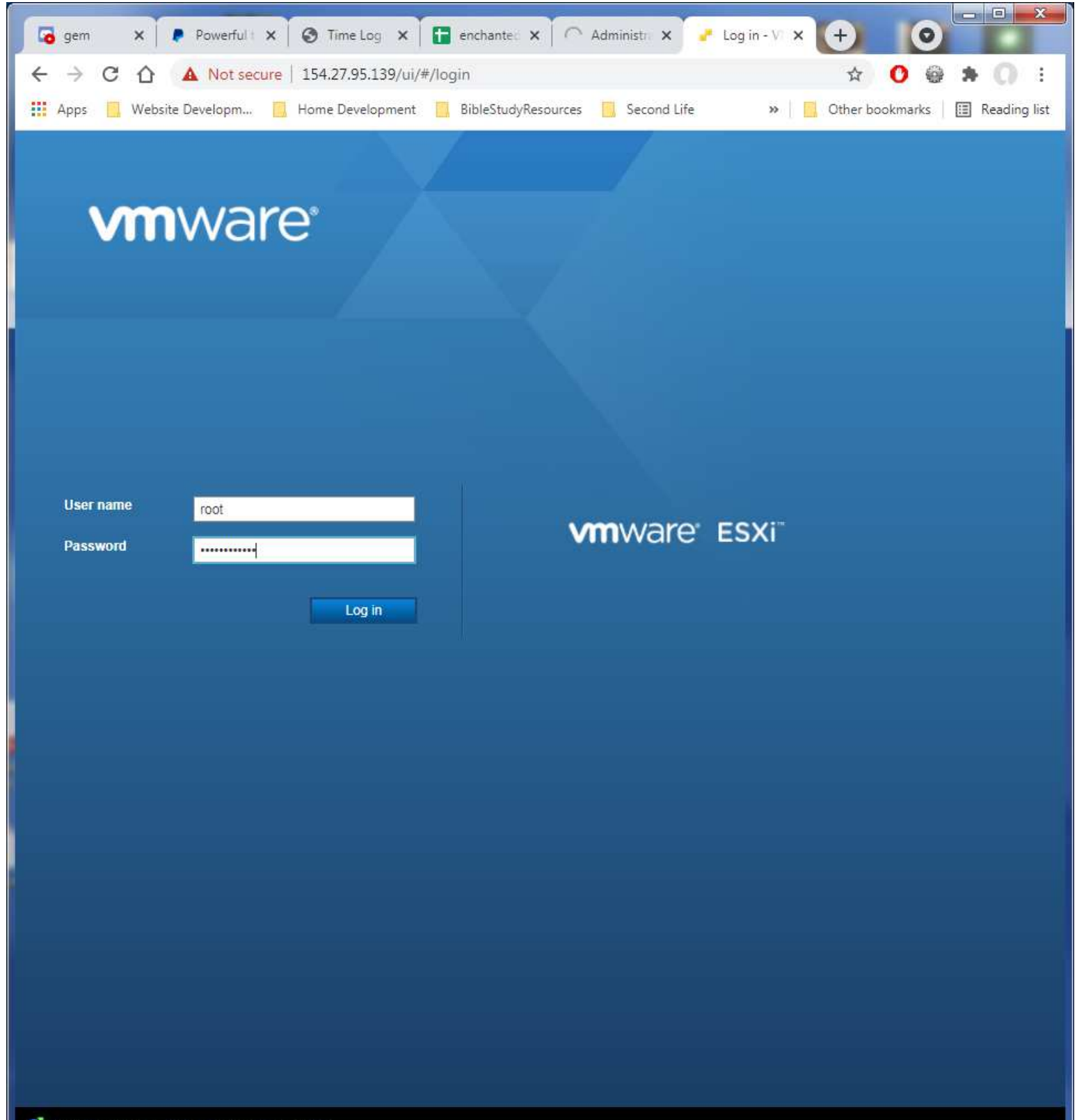

Open the VMware Host Client documentation

First task is to change the VMWare User Session timeout. Click on the Navigator entry in the top of the left column to widen it. Click on Manage under the Host entry. Click on the tab for System. Wait for the list to load and display. You can click and drag the lower right corner of that display window and drag it down to the lower right of its container window to show as much as it will allow. Look for this entry: click on it to highlight it, then click Edit Option.

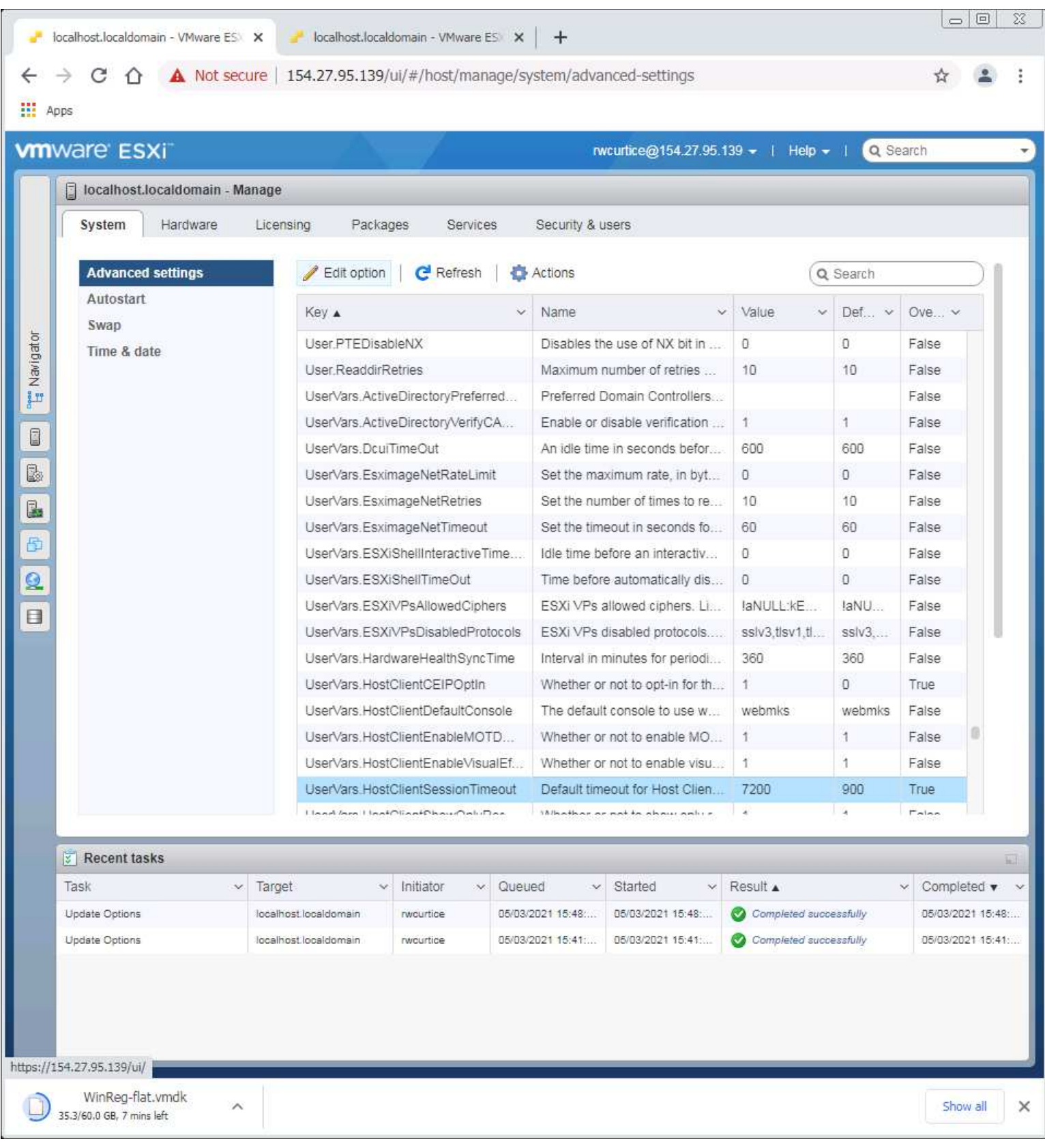

### Change the value to 7200 the max it will allow to be put in. That is about 2 hours timeout limit with no page updates.

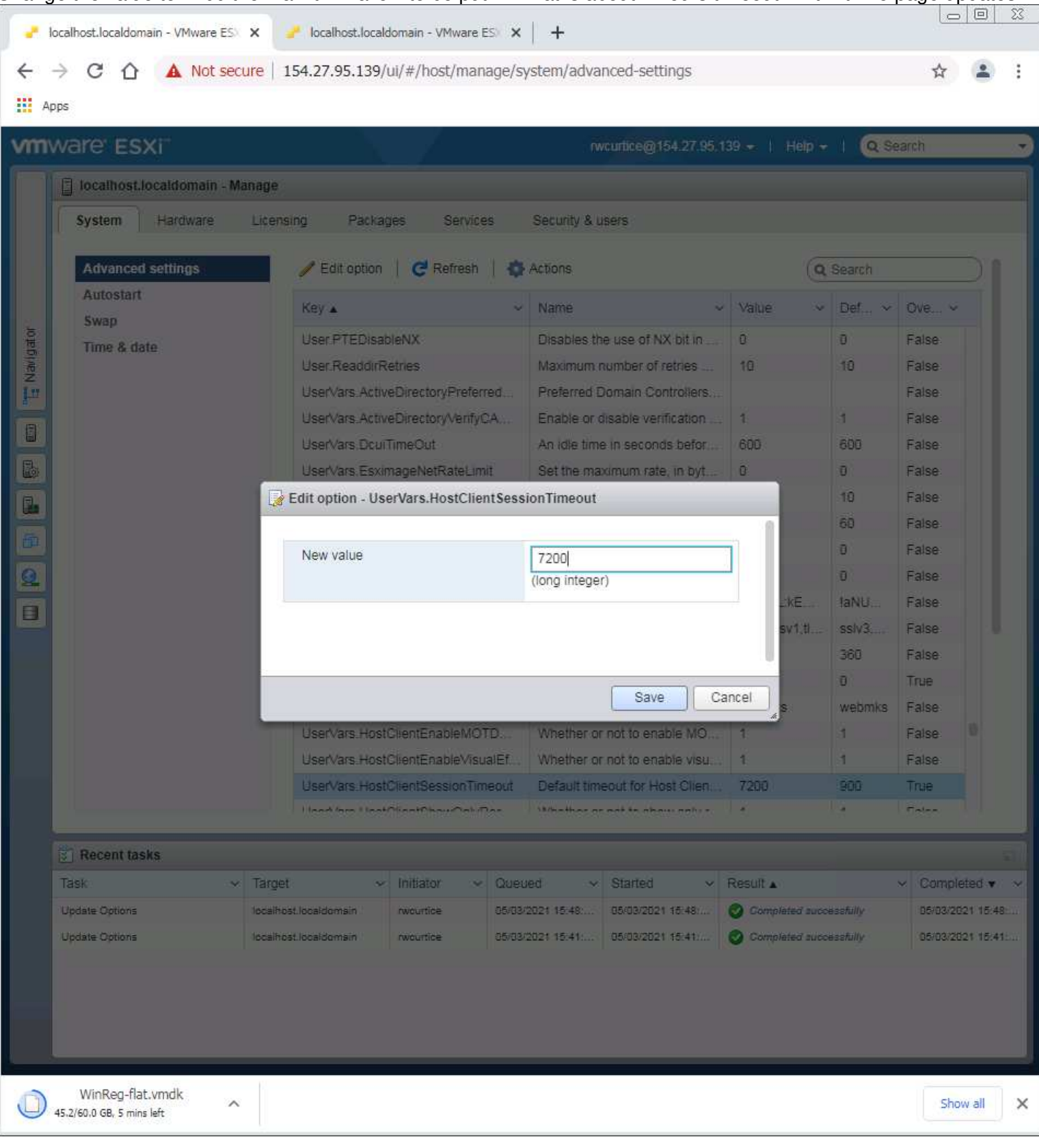

Next is to add the Administrator account to VMWare to replace the root logon. Root is the default account for all Linux based systems, because of that any root account that is active is the target for hacker attacks. Click on the Security & Users tab. Click on the Add User option.

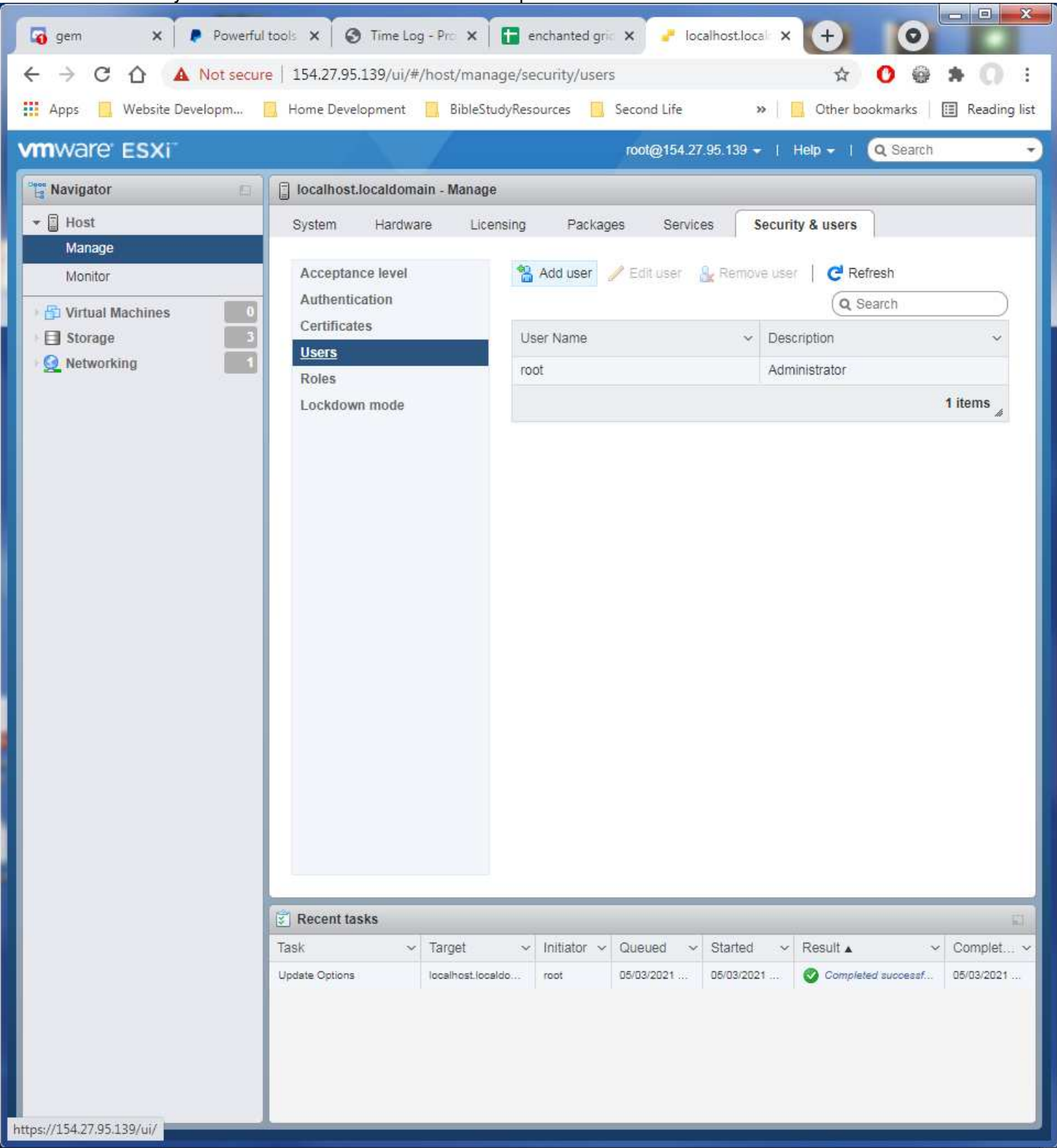

Enter the information as shown here, the password is the one in the spreadsheet for all VMWare Administrator accounts.

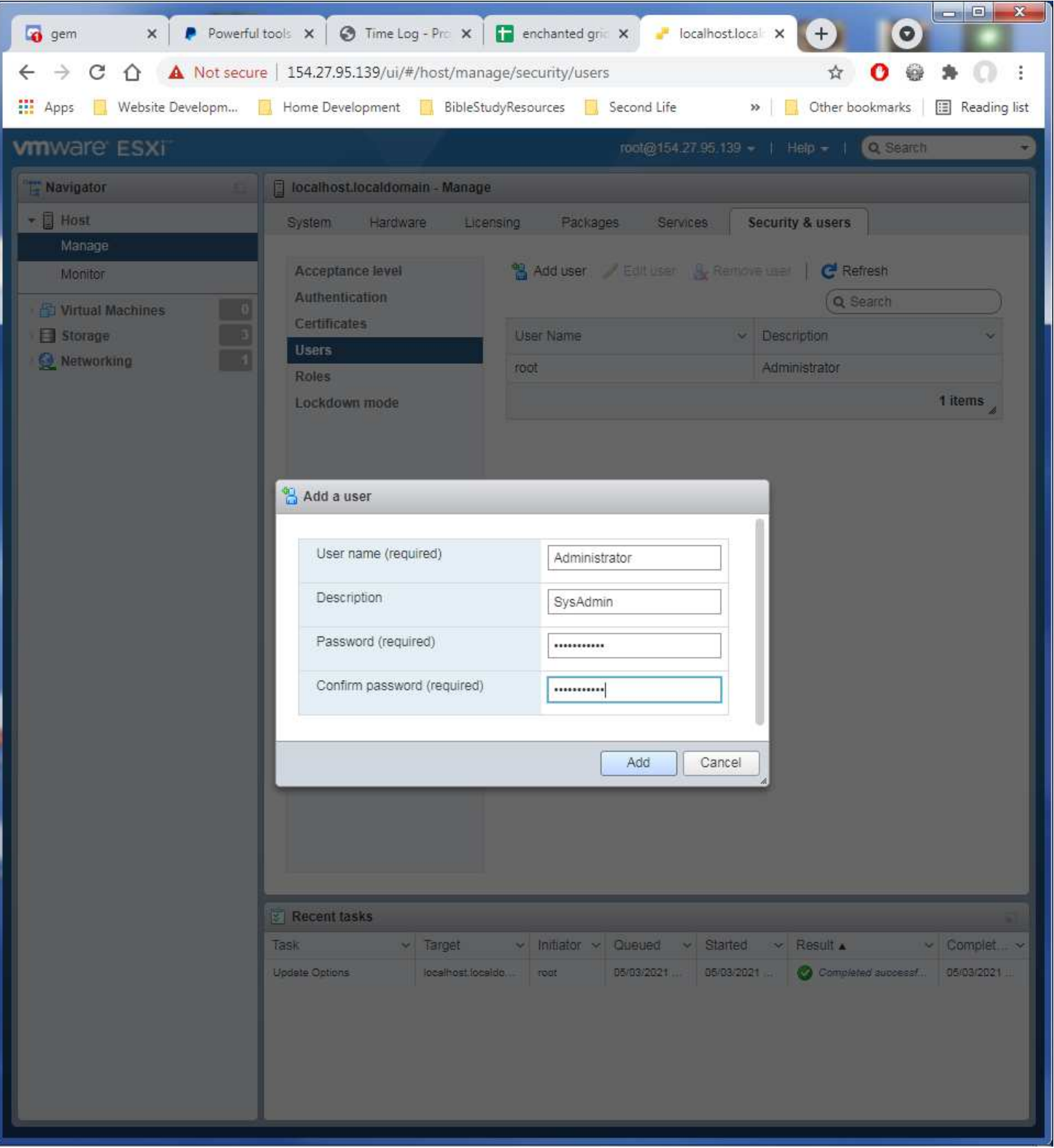

Now to activate the new Administrator account. Click on the Host entry in the left side panel to open its display. Click on the Actions option, then the Permissions entry.

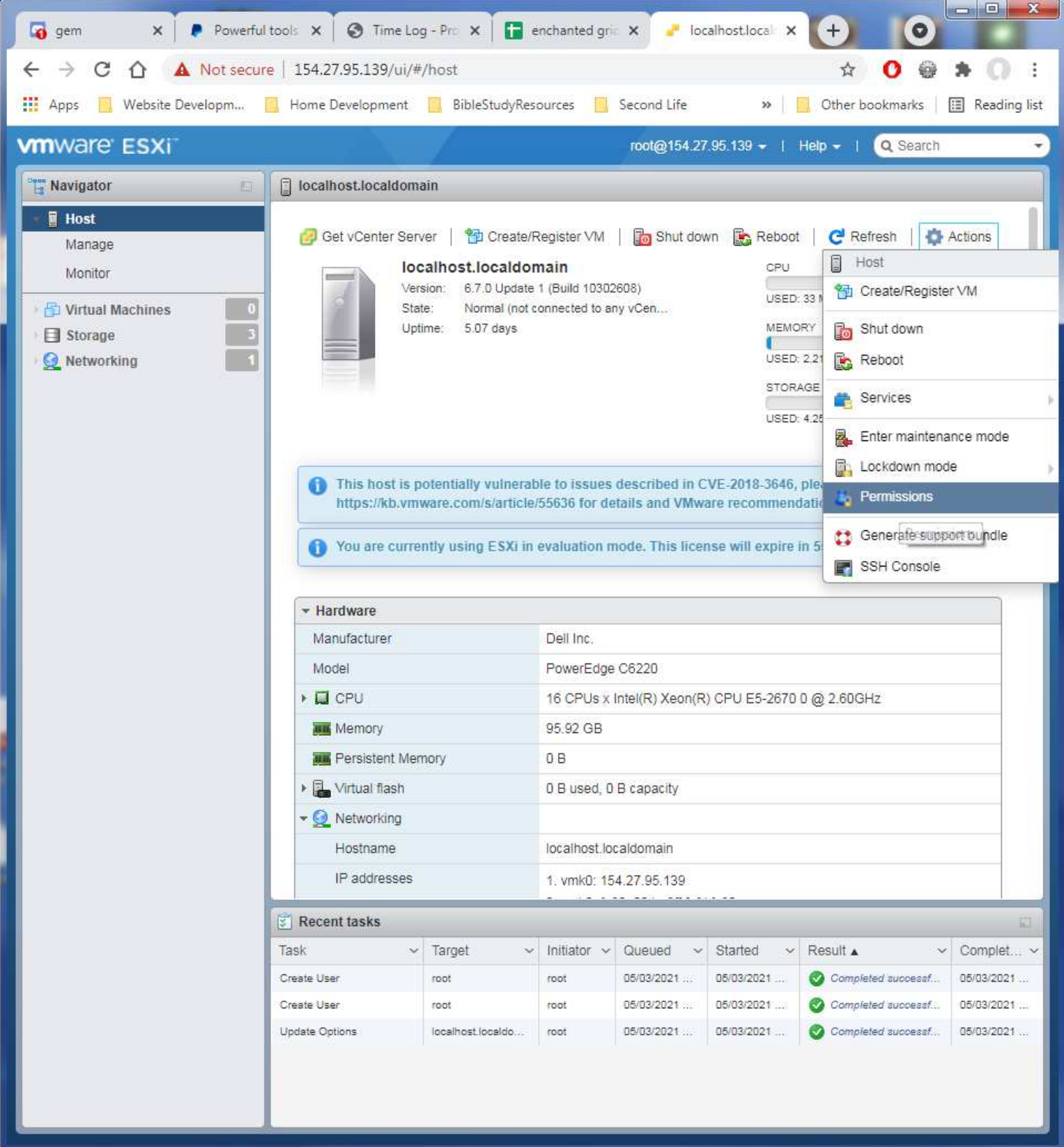

Very well hidden option! I had to research how to assign access to accounts to find this.

#### Click on the Add user option. x | Powerful tools x | @ Time Log - Pro x | | enchanted gric x **V** localhost.local X  $+$ o gem  $\bullet$  $\leftarrow$   $\rightarrow$  C  $\Omega$   $\Delta$  Not secure | 154.27.95.139/ui/#/host ☆ 0 ◎ 寿  $\circ$ a. Apps Website Developm... **Notify Home Development** BibleStudyResources **B** Second Life >> Other bookmarks | B Reading list root@154.27.95.139 + | Help - | C Standi **vm**ware ESXi calhost.localdomain Navigator 目 Host Get vCenter Server | to Create/Register VM | to Shut down Ro Reboot | C Refresh | C Actions Manage localhost.localdomain GPU. FREE: 41.6 GHz Monitor Version 6.7.0 Update 1 (Build 10302608) **B** GHz **程** Virt **2**. Manage permissions GB El Sto **日 Host** Assign users and roles for Host GB **Q** Net 4 TB Add user A Remove user of Assign role 5 TB User A  $\sim$ Role dcui Administrator root Administrator Administrator vpxuser 3 items Close nplet. **Create User** rost 05/03/2021 06/03/2021 Completed subsets! 06/03/2021 Create User toot root 05/03/2021 05/03/2021 Completed aucossaf 06/03/2021 localhost.localdo... C Completed successf. 06/03/2021 Update Options root 05/03/2021 05/03/2021 https://154.27.95.139/ui/

In the first box, click its down arrow to find the Administrator user entry to select it. Then in the right drop box select the Administrator role as shown.

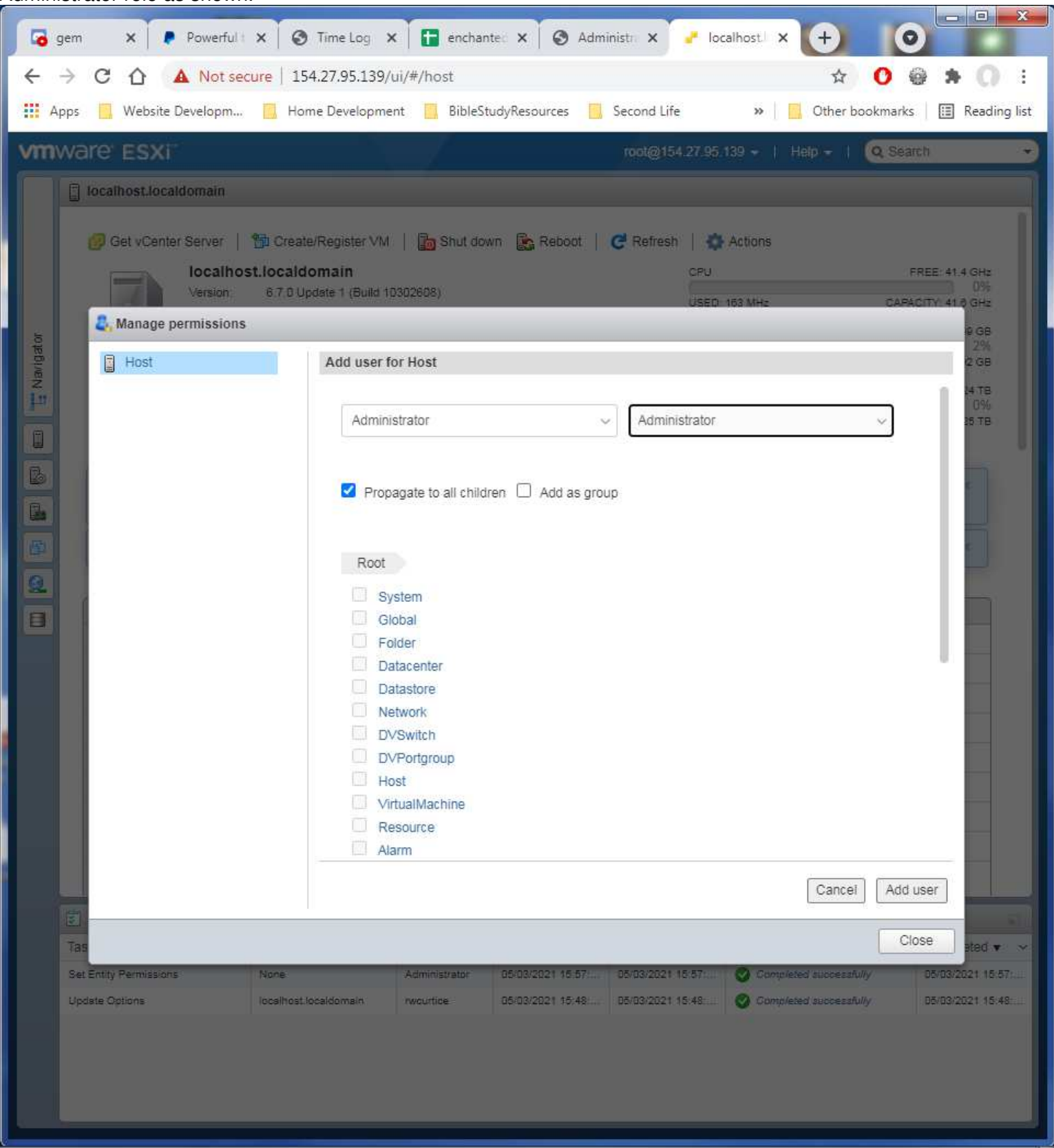

No other options need to changed. Click on the Add User button to save the entry.

Now the Administrator is listed in the users and roles display.

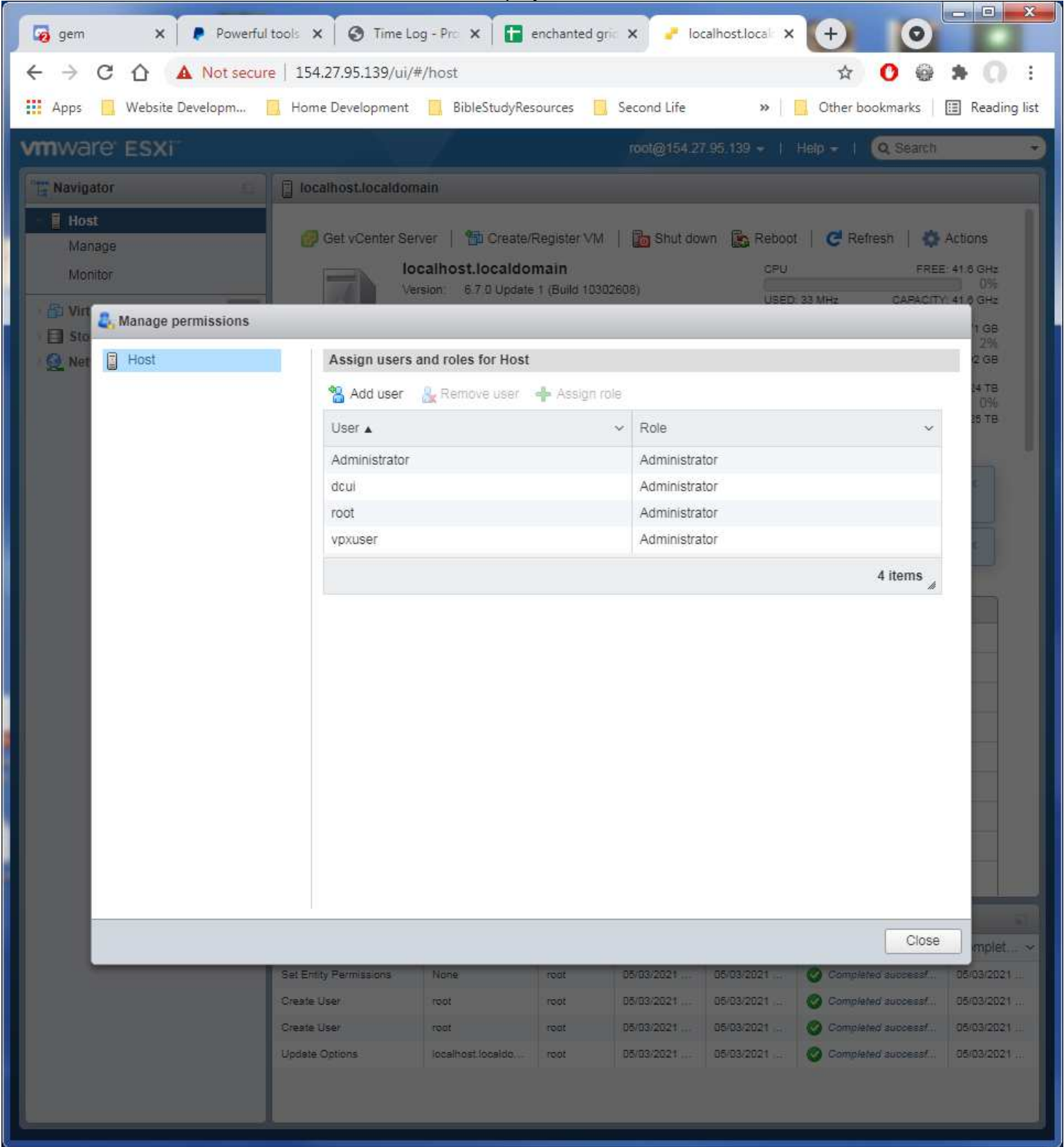

### Logout of the root account.

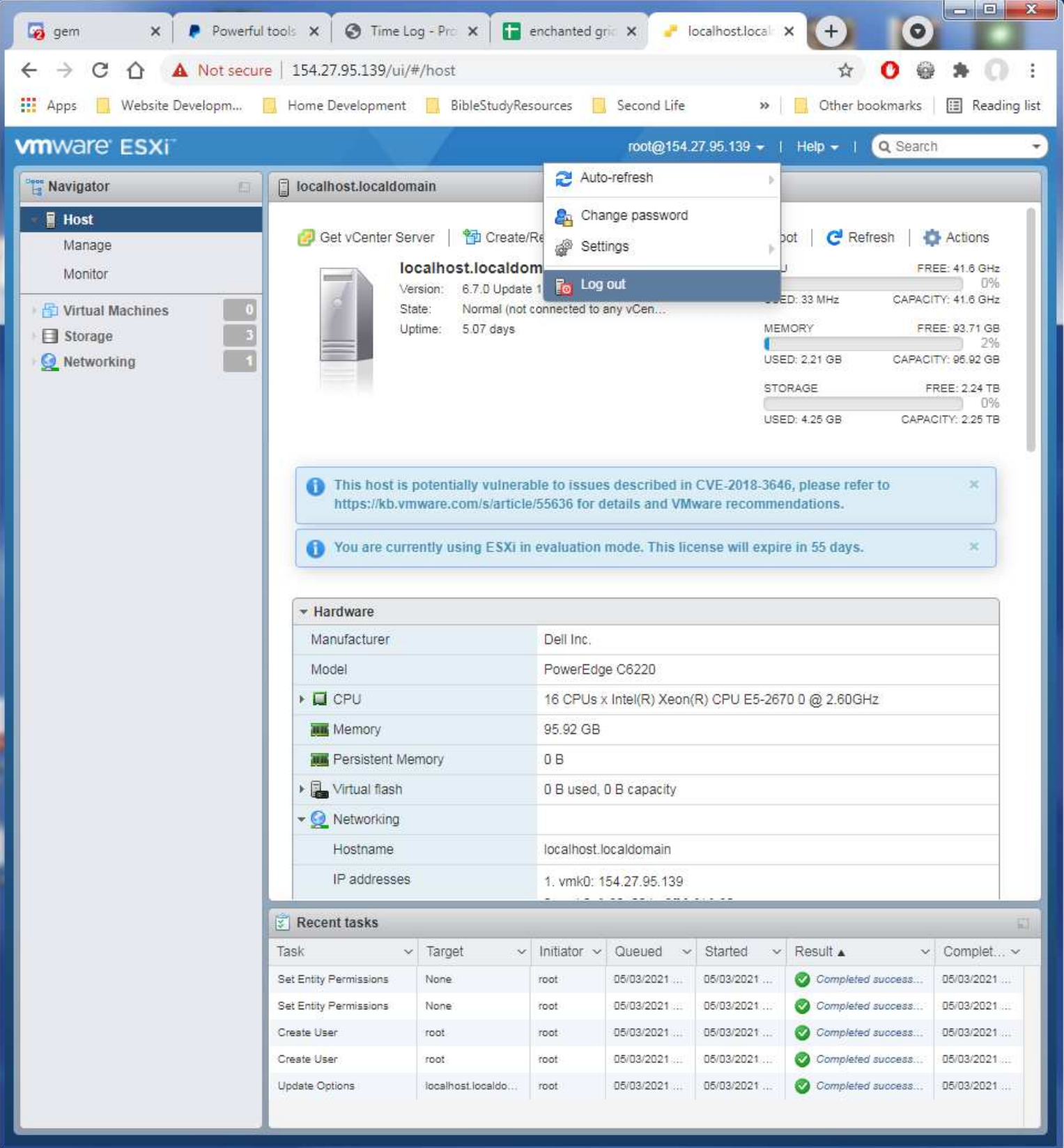

![](_page_10_Picture_5.jpeg)

## Logon to the server again this time using the new Administrator account.

## Again open the Navigator to click in the Host entry. Then on Actions to select Permissions.

![](_page_11_Picture_4.jpeg)

Click on the root entry to select it, then on the +Assign option.

![](_page_12_Picture_1.jpeg)

Select in the permissions drop list the No Access option. Click on the Assign role to save the change.

![](_page_13_Picture_1.jpeg)

Now the root account is disabled from logon. This will have to be redone should Cloud South ever has to do any access to the server. They reset the options to only root access and any other users are excluded.

![](_page_14_Picture_1.jpeg)

Now to set the license for VMWare. Again, Click on the Host in the Navigator and its Manage entry. Then click on the Licensing tab.

![](_page_15_Picture_7.jpeg)

### This license key is the free community license provided for this use. Key: J128N-8U20M-38280-088KM-9NFMK

![](_page_16_Picture_1.jpeg)

Paste in the key and click the Check License button.

### VMWare will validate the key and you click the Assign License button.

![](_page_17_Picture_1.jpeg)

### VMWare License is applied. Ready to continue with Networking setup.

![](_page_18_Picture_1.jpeg)